## **UPGRADING FROM THE ORIGINAL MOBILESHEETS**

If you are upgrading from the original MobileSheets and want to transfer your library over to MobileSheetsPro, the process is very simple. The first step is to generate a library backup from the original MobileSheets. To do this, access the setting screen by tapping the Options button at the bottom of the library screen. Then, tap on the "Utilities" section on the side, and then the select "Backup Library" option. An explanation of backing up your library in MobileSheets is included in the next section. Once you have generated a .msb file somewhere on your tablet's SD card, load up MobileSheetsPro, and use the [library restore feature](#page-1-0) to restore this .msb file. After the restore finishes, you will have access to your entire library of songs, including all annotations, bookmarks, link points, and files. If your tablet has a limited amount of space on the SD card, and you aren't able to generate a backup file due to the size of your library, you can use the original MobileSheets companion app to backup the MobileSheets library and the MobileSheetsPro companion app to perform the library restore.

### BACKING UP YOUR LIBRARY

To back up your library, you must first access the settings screen. This can be accomplished by tapping the Options button at the bottom of the MobileSheets library screen.. On the settings screen, tap the "Backup and Restore" option on the left side of the screen. Lastly, tap the "Backup Library" option in the list on the right side of the screen. After selecting this option, a dialog will be displayed as shown below:

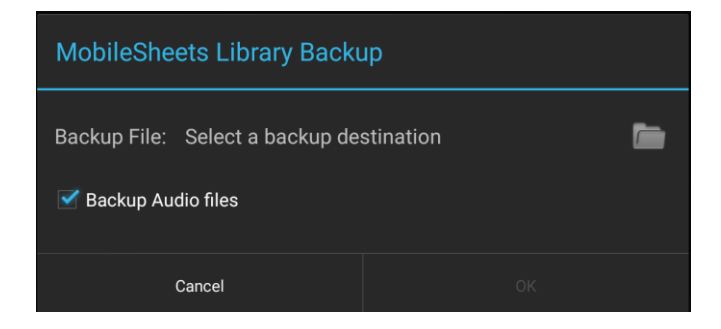

#### **Figure 1 - The Library Backup Dialog**

This dialog only has two selections: the directory you want to create the backup file in, and the option of whether or not to backup audio files. The directory can be selected by tapping on the folder icon, which displays the [file](#page-1-1)  [browser.](#page-1-1) It is important to note that you must select a writeable directory, meaning a directory which has not been locked. For example, if you select the "Root" directory, also known as just "/", this will not be allowed as it is considered read-only. If you are struggling to know where to put the file, the easiest location is to first tap the "sdcard" folder, and then tap on the overflow button at the top right and select "New folder". Enter the name for a new folder to store your backups in, tap OK, and then tap on that new folder. Then enter the name of the backup file at the bottom of the screen and tap the checkmark to continue. Note that backup files have a .msb file extension.

A progress dialog will be displayed to show how many songs have been written to the backup file. You can press the back button to cancel the backup if needed. Once the backup completes, a dialog will be presented indicating success.

# <span id="page-1-0"></span>RESTORING YOUR LIBRARY

To restore your library, you must have previously created a backup file using the library backup utility discussed in the previous section. The first is to access the settings screen as described previously, but select "Restore Library from Backup" instead of "Backup Library". You will be shown the following dialog:

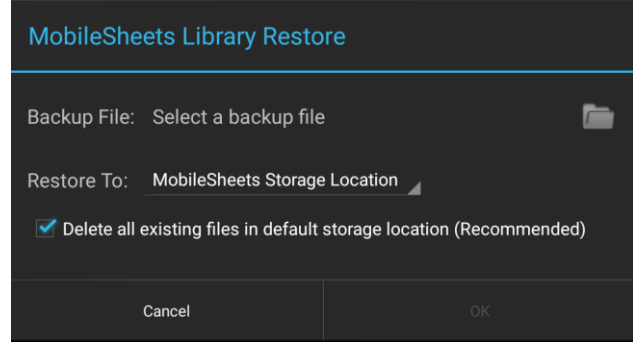

**Figure 2 - The Library Restore Dialog**

The first selection on this dialog is the backup file to restore. To browse for a backup file, tap the folder icon. This will display th[e file browser,](#page-1-1) which will let you locate the folder containing your .msb file. Tap on the file to be returned to the library restore dialog. You will see the name of your backup file to the right of the "Backup File" label. Next, you must determine where you want to extract the files in the backup file. The "Restore To" options are as follows:

- **•** Original File Locations All files will be extracted to their original path. If you are restoring the backup file on the same tablet that created it, this option may be desirable. If you are restoring the backup file on a different tablet, this option is not recommended, as the SD card may have a different folder structure.
- **MobileSheets Storage Location –** All files will be extracted to the MobileSheetsPro storage directory. This is the default and recommended selection most of the time.

The last selection that must be made is whether or not the storage location will be cleared of all files before the library is restored. This is usually recommended in order to ensure unused files aren't left on the device.

## <span id="page-1-1"></span>THE FILE BROWSER

Many different features in MobileSheetsPro require the user to select a file or folder off their device. In order to handle this, MobileSheetsPro comes with a custom file browser. The browser is made up of several different areas as can be seen below:

| E<br>¢              |   |         |          |   |        |   | $*$ $\circ$ $\bullet$ $\bullet$ 11:46 |              |
|---------------------|---|---------|----------|---|--------|---|---------------------------------------|--------------|
| <b>Select Files</b> |   |         | $\alpha$ | H | 婺      | ≙ | C                                     | 三国語          |
| Þ<br>Root           |   |         |          |   |        |   |                                       |              |
| acct                |   |         |          |   |        |   |                                       | Apr 5        |
| cache               |   |         |          |   |        |   |                                       | 11:28 PM     |
| config              |   |         |          |   |        |   |                                       | Apr 5        |
| d                   |   |         |          |   |        |   |                                       | Dec 31, 1969 |
| data                |   |         |          |   |        |   |                                       | Mar 17       |
| dev                 |   |         |          |   |        |   |                                       | Apr 5        |
| etc                 |   |         |          |   |        |   |                                       | Mar 17       |
| mnt                 |   |         |          |   |        |   |                                       | Apr 5        |
| proc                |   |         |          |   |        |   |                                       | Dec 31, 1969 |
| res                 |   |         |          |   |        |   |                                       | Dec 31, 1969 |
| root                |   |         |          |   |        |   |                                       | Jan 13       |
| sbin                |   |         |          |   |        |   |                                       | Dec 31, 1969 |
| sdcard              |   |         |          |   |        |   |                                       | Apr 4        |
| storage             |   |         |          |   |        |   |                                       | Apr 5        |
| sys                 |   |         |          |   |        |   |                                       | Apr 5        |
| system              |   |         |          |   |        |   |                                       | Mar 17       |
| vendor              |   |         |          |   |        |   |                                       | Aug 4, 2013  |
| factory             |   |         |          |   |        |   | 0 B, Dec 31, 1969                     |              |
| charger             |   |         |          |   |        |   | 0 B, Dec 31, 1969                     |              |
|                     |   |         |          |   |        |   |                                       |              |
|                     |   |         |          |   |        |   |                                       |              |
|                     |   |         |          |   |        |   |                                       |              |
|                     |   |         |          |   |        |   |                                       |              |
|                     |   | OK      |          |   |        |   |                                       |              |
|                     | Δ | $\circ$ |          |   | $\Box$ |   |                                       |              |

**Figure 1 - The File Browser**

The top of the browser is composed of icons along the action bar. These icons are explained below:

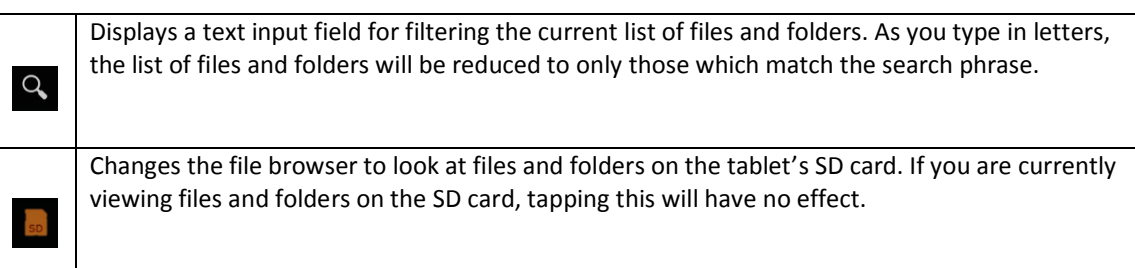

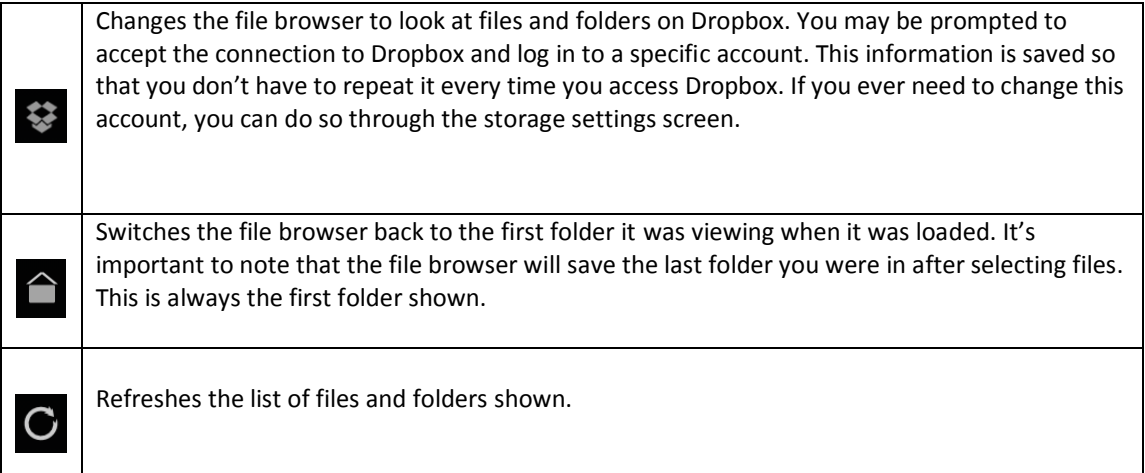

The overflow menu also exposes these additional actions:

- Sort Changes which property is used for sorting (name, size or date) and whether the list should be in ascending order or descending
- Grid view Switches the file browser to a grid based display. The list will be split into multiple columns on the screen. This option will switch to "List view" after being selected. Selecting "List view" will switch it back to the default.
- New folder Creates a new folder inside the currently viewed folder. Note: not all locations will let you create a folder in them. Some folders such as Root are read-only. You must go to a writeable directory such as /sdcard in order to create a folder.
- Select None Deselects all items in the current list
- Select All Selects all items in the current list

To select one or more files or folders, just tap on the items in the list. You will see a checkbox next to their name indicating that they are selected. When you are ready to accept your selections, tap the OK button at the bottom of the screen.